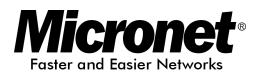

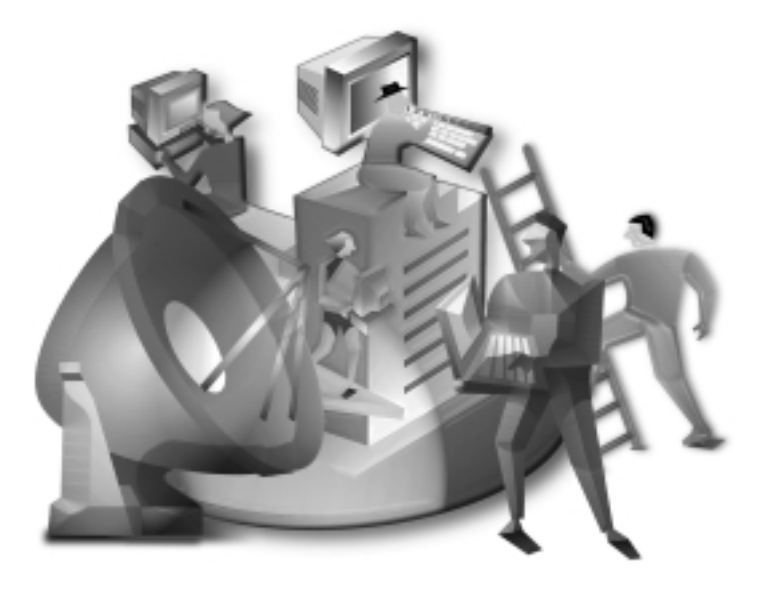

**Ouick Installation Guide** 

11Mbps PCMCIA RadioLink LAN Adapter Model No. SP905

#### **Network Configuration** I.

Micronet SP905, 11Mbps PCMCIA RadioLink LAN Adapter, is an IEEE802.11b-compliant PCMCIA Type II DSSS Wireless LAN adapter. It fully supports wireless networking under Windows 95/98, and NT 4.0.

Micronet SP905 can be operated in Ad-Hoc and Infrastructure network configurations. Ad-Hoc mode allows SP905 users to join a Basic Service Set (i.e., peer-to-peer mode, without access point). Infrastructure mode allows SP905 users to join an Extended Basic Service Set (i.e., connect to access point)

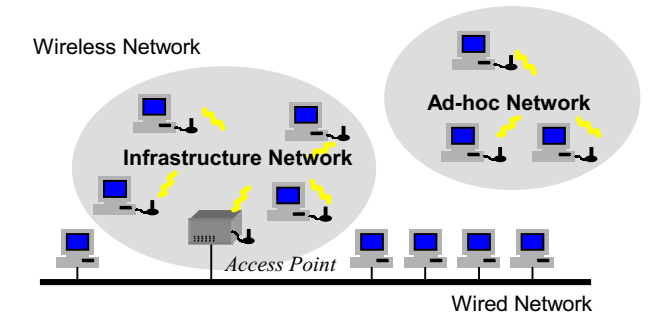

## **II.** Package Content

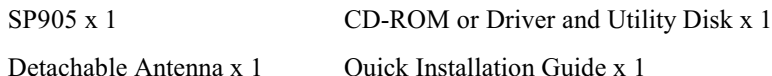

### III. SP905 and Utility Installation under Windows 95/98

- 1. Insert SP905 into the PCMCIA slot, then start Windows. Windows will auto-detect new hardware and Windows Wizard will display "New Hardware Found".
- 2. Click on 'Next', then insert the corresponding driver and utility CD-ROM into the CD-ROM drive, or the driver and utility disk into the floppy drive. Click on 'Next'.
- 3. Once [Insert Win 95/98 CD-Rom into the appropriate drive, then click 'OK'] window appears, please follow by either inserting the Win 95/98 CD-Rom or find the Win 95/98 source path within the appropriate drives, then click 'OK'.
- 4. Click 'Finish' to complete the installation. Restart Win 95/98.
- 5. To install the SP905 Utility, insert the SP905 driver and utility CD-ROM or disk once again and begin the installation.
- 6. Follow the on-screen instructions to complete utility installation, then double-click on the Utility icon. Utility interface will then appear and configuration can be accomplished here.

## IV. Using Utility to Set Up Ad-Hoc Network

If wireless LAN has already been set up, simply plug in SP905. Otherwise, set up a wireless network by taking the following steps:

- $1.$ On the main utility interface, click on [Diagnostic tools], then click on [Site Survey]. This would disable wireless network links temporarily and display channel quality on all 14 channels. Please note that the blue bars indicate quality channels. Select such channel in Step 2's Ad-Hoc network channel selection.
- Back on the main utility interface, click on [Network Configuration]  $2.$ and "Configure the Adapter" window will appear. Setup procedures are as follows:
	- $1)$ ESSID denotes the assigned name for the designated wireless LAN. If ESSID differs, then wireless connection between wireless end devices will not be accomplished. Please note that by selecting [Use Non-Specified ESSID: ANY] the PC card will possibly be connected to other wireless LAN. Therefore, ESSID setup is highly recommended.

Example: Specify ESSID as : Wireless001.

NOTICE: Once the ESSID is set on the initial SP905, and while the rest of the ESSID remains as default value ANY, then the initial SP905 with the ESSID must be started first.

- Select [Ad-Hoc] under 'Network Type', select the Channel in  $(2)$ step 1 for [Ad-Hoc Default Channel]. (Notice: Under Ad-Hoc, it would require a single, uniformed channel to enable a wireless networking group).
- $3)$ Use WEP \*\* (will be available soon). The default is 'Disable'. If you require high security in transmission, please select the "Enable" item and select [Encryption]. When you enter encryption configuration, you can type keyword and press

[Generate] to create 4 new encryption keys and select one of them to scramble your transmission data.

NOTICE: When you use WEP to communicate with the other wireless clients, all the wireless devices in this network must have the same encryption key and keyword.

4) Upon completing steps  $1 \sim 3$ , click on [Modify] to save altered values.

#### $V_{\star}$ Using Utility to set up Infrastructure Network

- $1<sup>1</sup>$ On the main Utility interface, click on [Diagnostic Tools], then click on [Access Point Browser]. This would disable wireless connection temporarily and the subsequent display would show status for all available access points. By using this tool, it is possible to find out ESSID for the connected wireless group.
- On the main Utility interface, click on [Network Configuration] and  $2.$ the configuration screen will appear. Setup procedures are as follows:
	- ESSID denotes the assigned name for the designated wireless  $1)$ LAN. If ESSID differs, then wireless connection between wireless end devices will not be accomplished. Please note that by selecting **[Use Non-Specified ESSID: ANY**] the PC Card could be connected to other wireless LAN with different ESSID. Therefore, ESSID setup is highly recommended.

Example : Specify ESSID as : Wireless001.

NOTICE: If the ESSID of PC card remains as default value ANY, then the PC card is possible to be connected to all available Access Points.

- 2) Select [Infrastructure] under 'Network Type'
- 3) Use WEP \*\* (will be available soon). The default is 'Disable'. If you require high security in transmission, please select the "Enable" item and select [Encryption]. When you enter encryption configuration, you can type keyword and press [Generate] to create 4 new encryption keys and select one of them to scramble your transmission data.

NOTICE: When you use WEP to communicate with the other

wireless clients, all the wireless devices in this network must have the same Encryption Key and keyword.

- 4) Upon completing steps  $1 \sim 3$ , click on [Modify] to save altered values.
- Infrastructure network configuration provides roaming to  $\bullet$ mobile users. Multiple (at least 2) AP connection allows wireless clients to access seamless wireless connection while moving freely within the coverage area. To enable Extended Service Sets (ESS), all the wireless end devices (SP905, AP, etc.) will have to be under same ESSID.

### **VI** Utility Information

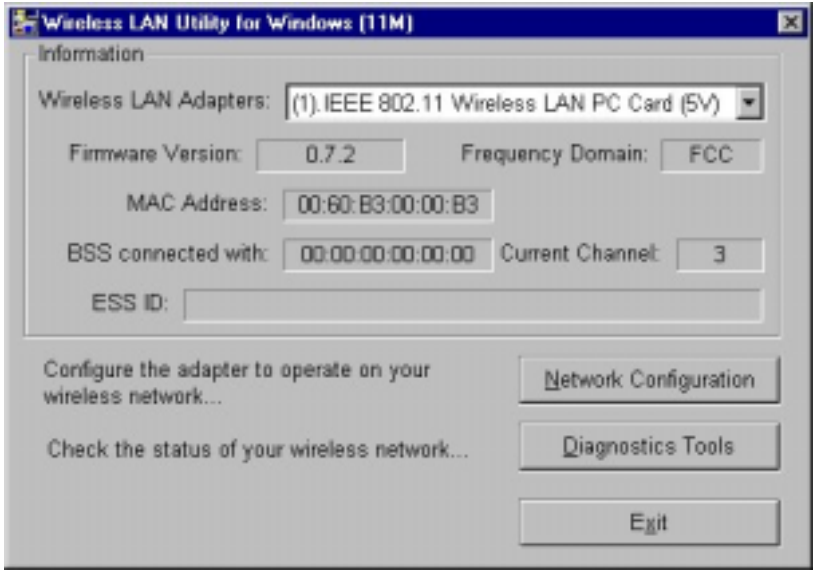

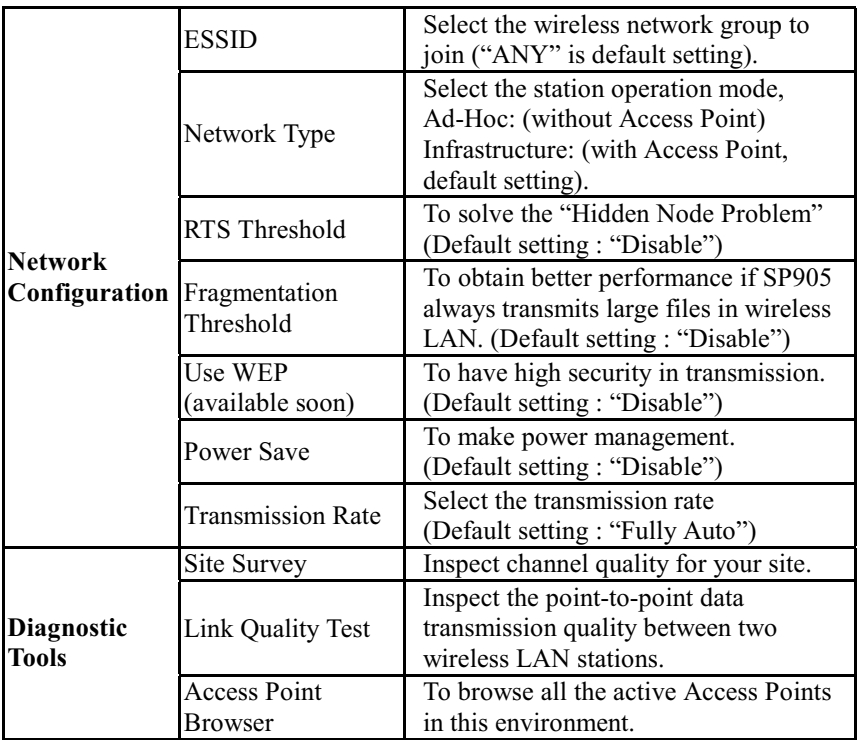

### **Software Information:**

The firmware version of this wireless PC Card is displayed in the utility main window. Users could download and upgrade the most recent software version from our web site:

# HTTP://WWW.MICRONET.COM.TW

or refer to the selling contact for the latest software information.

Notice: The changes or modifications not expressly approved by the part responsible for compliance void the user's authority to operate the equipment.

### **FCC** Information

The Federal Communication Commission Radio Frequency Interference Statement includes the following paragraph:

The equipment has been tested and found to comply with the limits for a Class B Digital Device, pursuant to part 15 of FCC Rules. These limits are designed to provide reasonable protection against harmful interference in a residential installation. This equipment generates, uses and can radiate radio frequency energy and, if not installed and used in accordance with the instruction, may cause harmful interference to radio communication. However, there is no grantee that interference will not occur in a particular installation. If this equipment does cause harmful interference to radio or television reception, which can be determined by turning the equipment off and on, the user is encouraged to try to correct the interference by one or more of the following measures<sup>.</sup>

- -- Reorient or relocate the receiving antenna.
- -- Increase the separation between the equipment and receiver.
- -- Connect the equipment into an outlet on a circuit different from that to which the receiver is connected.
- -- Consult the dealer or an experienced radio/TV technician for help.

The user should not modify or change this equipment without written approval from Spectrum Technologies Corporation. Modification could void authority to use this equipment.

 $P/N: 50001 - 900060$